# V35N-System

Benutzerhandbuch

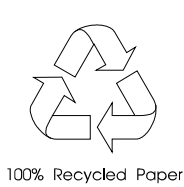

## Copyright

Das Copyright © 1996 hat diese Firma inne. Alle Rechte vorbehalten. Kein Teil dieser Publikation darf ohne vorherige, schriftliche Erlaubnis von dieser Firma nachgedruckt, übertragen, überarbeitet, abgespeichert oder in eine andere Form oder in eine andere Sprache übersetzt werden, in welcher Form oder auf welche Weise auch immer - sei es elektronisch, mechanisch, magnetisch, optisch, chemisch, manuell oder mit sonstigen anderen Hilfsmitteln.

## Haftungsausschluß

Diese Firma übernimmt keine Garantien, weder direkt noch indirekt, zu dem in diesem Handbuch dargestellten Inhalt. Insbesondere weist sie jegliche Garantien hinsichtlich Verkäuflichkeit oder Tauglichkeit für welchen Zweck auch immer von sich. Die in diesem Handbuch beschriebene Software wird so, "wie sie ist" verkauft bzw. lizensiert. Sollten sich die Programme nach dem Kauf als fehlerhaft erweisen, übernimmt der Käufer (und nicht diese Firma, ihr Verteiler oder ihr Händler) die vollen Kosten für die gesamte anfallende Wartung und Reparatur von Beschädigungen, die sich zufällig oder wegen eines Fehlers in der Software ergeben. Des weiteren behält sich diese Firma das Recht vor, diese Publikation zu überarbeiten und ihren Inhalt von Zeit zu Zeit zu ändern, ohne daß diese Firma verpflichtet ist, jemanden von derartigen Überarbeitungen oder Änderungen zu benachrichtigen.

IBM ist ein eingetragenes Warenzeichen und PS/2 ist ein Warenzeichen der International Business Machines Corporation.

MS-DOS ist ein eingetragenes Warenzeichen der Microsoft Corporation.

Andere Marken und Produktnamen sind Warenzeichen und/oder eingetragene Warenzeichen ihrer entsprechenden Inhaber.

ii

Intel ist ein eingetragenes Warenzeichen und P54C und P55C sind Warenzeichen der Intel Corporation.

## **WICHTIGE** SICHERHEITSHINWEISE

- 1. Lesen Sie diese Anweisungen und bewahren Sie diese als zukünftige Bezugsquelle auf.
- 2. Befolgen Sie alle auf dem Computer angebrachten Warnhinweise und Anweisungen.
- 3. Vor dem Reinigen müssen Sie den Netzstecker des Computers ziehen. Verwenden Sie keine Flüssig- oder Sprühreiniger. Benutzen Sie zur Reinigung nur ein leicht mit Wasser angefeuchtetes Tuch.
- 4. Betreiben Sie den Computer nicht in Wassernähe.
- 5. Stellen Sie den Computer nicht auf einen wackligen Wagen, Stand oder Tisch. Der Computer könnte herunterfallen und dabei erheblich beschädigt werden.
- 6. Gehäuseschlitze und -öffnungen auf der Rück- und Bodenseite des Computers dienen der Belüftung und garantieren einen zuverlässigen Betrieb des Computers. Um den Computer vor Überhitzung zu schützen, dürfen diese Öffnungen weder blockiert noch abgedeckt werden, indem Sie ihn auf einem Bett, einem Sofa, einem Teppich oder auf Mobiliar mit ähnlichen Oberflächen aufstellen. Der Computer darf auf keinen Fall in der Nähe von oder über einem Heizkörper oder einem Wärmeaustauschgerät aufgestellt oder in eine Anlage eingebaut werden, außer es besteht eine angemessene Belüftung.
- 7. Der Computer darf nur mit der auf dem Etikett angegebenen Spannung betrieben werden. Sind Sie sich nicht sicher, welche Spannung Ihre Steckdose liefert, fragen Sie Ihren Händler oder das lokale Elektrizitätswerk.
- 8. Der Computer ist mit einem 3-adrigen, geerdeten Netzstecker ausgerüstet, der nur an einer geerdeten Netzsteckdose angeschlossen werden darf. Dies ist eine Sicherheitsvorkehrung. Paßt der Stecker nicht in Ihre Steckdose, bitten Sie einen Elektriker, die Steckdose auszutauschen. Machen Sie die Erdung des Steckers nicht funktionslos.

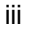

- 9. Stellen Sie keine Gegenstände auf das Netzkabel. Stellen Sie den Computer nicht so auf, daß man über Kabel laufen muß.
- 10. Haben Sie den Computer über ein Verlängerungskabel an der Steckdose angeschlossen, darf die Gesamtstromstärke der an diesem Verlängerungskabel angeschlossenen Geräte nicht die auf dem Verlängerungskabel angegebene Grenzstromstärke überschreiten. Die Stromstärkensumme aller an der Steckdose angeschlossenen Geräte darf auch nicht höher als 15 Ampere sein.
- 11. Stecken Sie keine Gegenstände in die Gehäuseschlitze des Computers, da diese gefährliche Spannungspunkte berühren oder einen Kurzschluß verursachen könnten. Dies könnte einen Brand oder einen Stromschlag zur Folge haben. Schütten Sie auch keine Flüssigkeiten in den Computer.
- 12. Warten Sie den Computer nicht selber, da durch das Öffnen des Computers oder durch das Entfernen von Systemabdeckungen gefährliche Spannungspunkte oder andere Gefahrenquellen freigelegt werden. Überlassen Sie die Wartung dem qualifizierten Kundendienst.
- 13. Ziehen Sie den Netzstecker des Computers und rufen Sie den Kundendienst, wenn einer der folgenden Fälle eingetreten ist:
	- a. Der Netzstecker oder das Netzkabel ist beschädigt bzw. nicht mehr richtig isoliert
	- b. Flüssigkeit wurde in den Computer gekippt
	- c. Der Computer war Regen oder Wasser ausgesetzt
	- d. Der Computer funktioniert nicht richtig, obwohl alle Anweisungen im Benutzerhandbuch befolgt wurden. Stellen Sie nur die Regler ein, die im Benutzerhandbuch beschrieben sind. Falsche Einstellungen anderer Regler können Beschädigungen zur Folge haben und umfangreiche Reparaturarbeiten von einem qualifizierten Techniker erfordern.
	- e. Der Computer fiel herunter oder das Gehäuse wurde beschädigt
	- f. Der Computer zeigt einen deutlichen Leistungsabfall, was die Notwendigkeit einer Wartung anzeigt

iv

- 14. Tauschen Sie Batterien nur mit dem von uns empfohlenen Batterietyp aus. Bei Benutzung einer anderen Batterie kann ein Brand oder eine Explosion die Folge sein. Bitten Sie Ihren Kundendienst um den Batterieaustausch.
- 15. Warnung! Batterien können explodieren, wenn Sie falsch benutzt werden. Sie dürfen Batterien nicht aufladen, nicht auseinandernehmen und auch nicht ins Feuer werfen. Lagern Sie Batterien außerhalb der Reichweite von Kindern und entsorgen Sie gebrauchte Batterien sofort.
- 16. Benutzen Sie für diesen Computer immer die richtigen Netzkabel (sie finden diese in Ihrem Zubehörkarton für die Tastatur/das Handbuch). Das Netzkabel sollte abtrennbar, UL-gelistet/CSA-geprüft und vom Typ SVT/SJT sein, eine Nennleistung von mindestens 6 Ampere und 125 Volt haben, VDE-abgenommen oder ein gleichwertiges Zertifikat besitzen. Das Kabel ist maximal 4,6 Meter (15 Fuß) lang.

v

## Über dieses Handbuch

## **Zweck**

Dieses Benutzerhandbuch erhebt den Anspruch, Sie mit allen Informationen zu versorgen, die zur richtigen Bedienung des Systems erforderlich sind.

## **Aufbau des Handbuchs**

Dieses Benutzerhandbuch besteht aus folgenden zwei Kapiteln:

## *Kapitel 1 Systemplatine*

Dieses Kapitel beschreibt die Systemplatine und alle ihre wichtigsten Komponenten. Es enthält die Systemplatinenübersicht, die Brückeneinstellungen, die Cache- und Speicherkonfigurationen sowie Informationen über andere interne Geräte.

## *Kapitel 2 BIOS-Utility*

Dieses Kapitel erklärt das System-BIOS und informiert, wie Sie das System durch Einrichtung der BIOS-Parameter konfigurieren müssen.

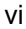

## **Schreibweisen**

In diesem Handbuch werden folgende Schreibweisen verwendet:

Vom Anwender einzugebender Text

Bildschirmmeldungen Meldungen, die auf Ihrem

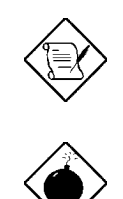

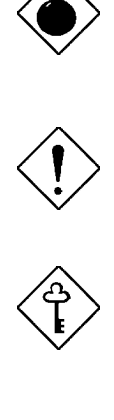

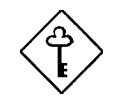

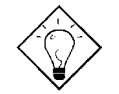

Texteingabe, die vom Anwender vorgenommen werden muß.

Monitorbildschirm erscheinen.

**Alt**, **Eingabetaste**, **F8**, etc. Tasten, die Sie auf Ihrer Tastatur betätigen müssen.

#### **HINWEIS**

Enthält detaillierte Zusatzinformationen zum aktuellen Thema.

#### **WARNUNG**

Weist Sie auf Schäden hin, die beim Ausführen oder Unterlassen spezieller Handlungen auftreten könnten.

### **ACHTUNG**

Schlägt Vorsichtsmaßnahmen vor, um potentielle Hardware- oder Softwareprobleme zu vermeiden.

#### **WICHTIG**

Erinnert Sie an die Ausführung spezieller Handlungen, die zur Bewältigung von Abläufen erforderlich sind.

### **TIP**

Erklärt, wie Sie einen Ablauf mit wenigen Schritten anhand von kleinen Abkürzungen bewältigen können.

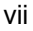

## Inhaltsverzeichnis

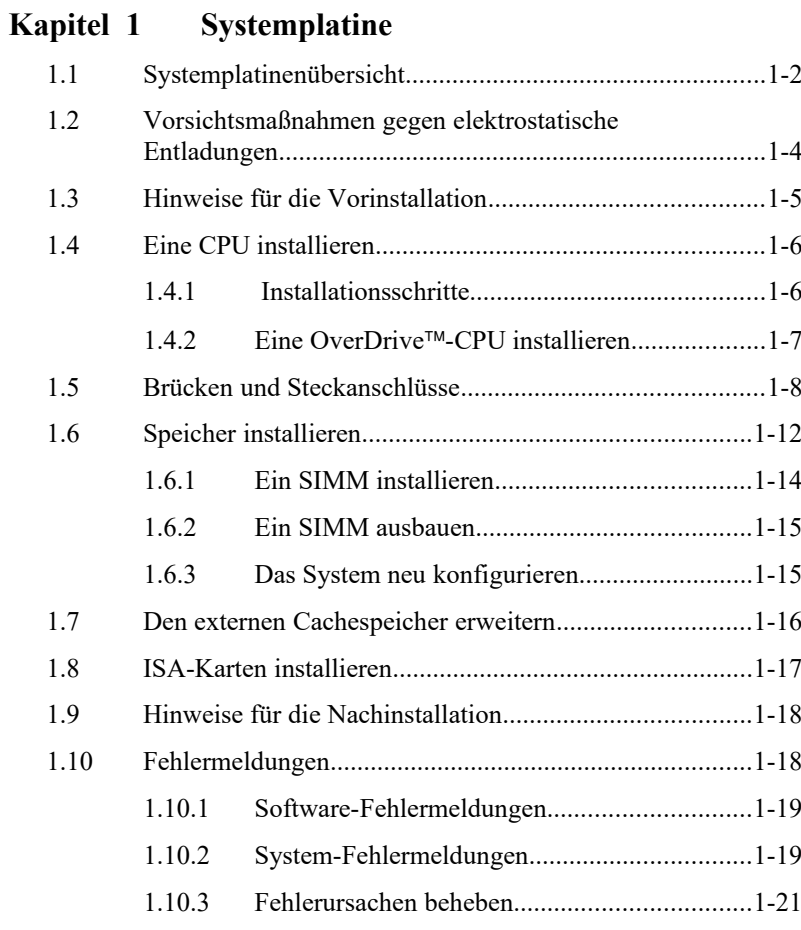

viii

## **Kapitel 2 BIOS-Utility**

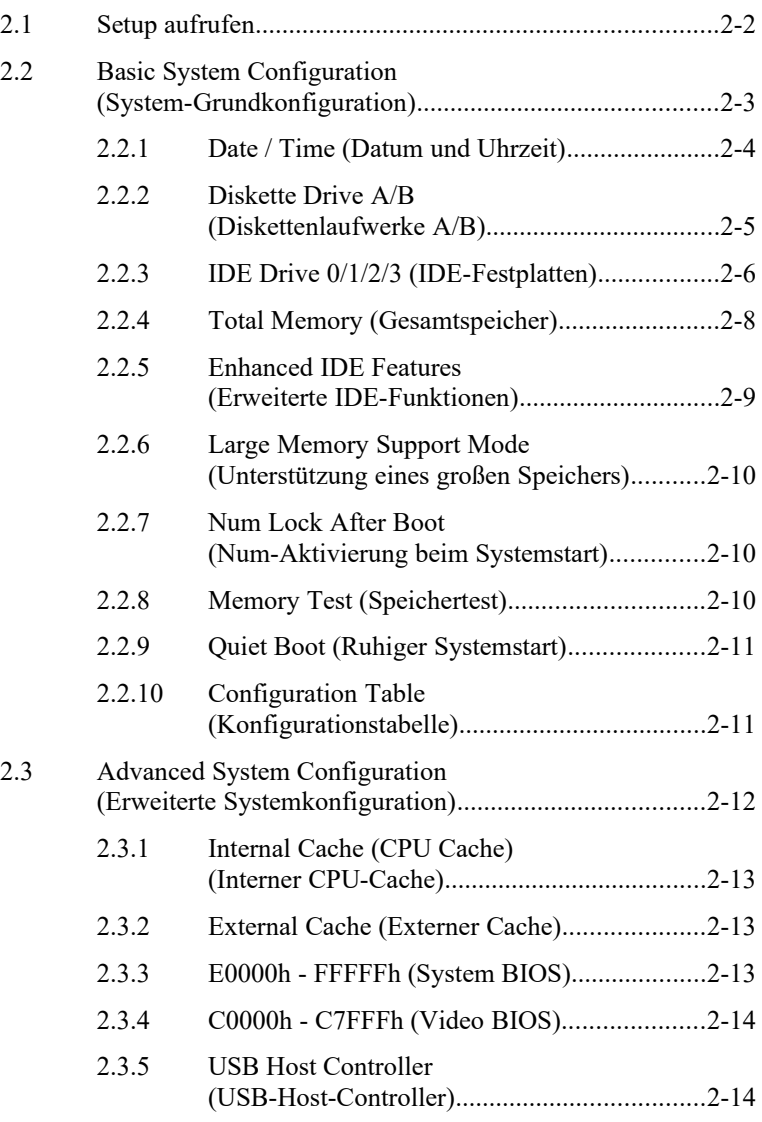

ix

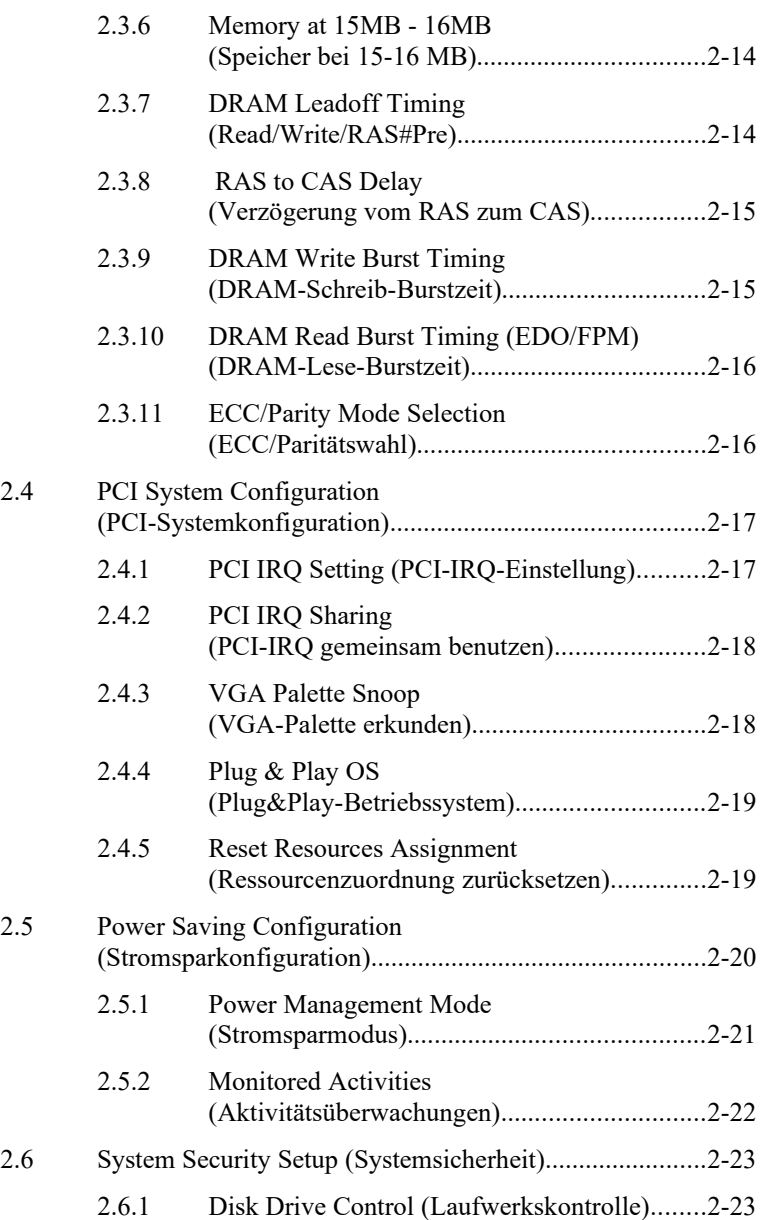

x

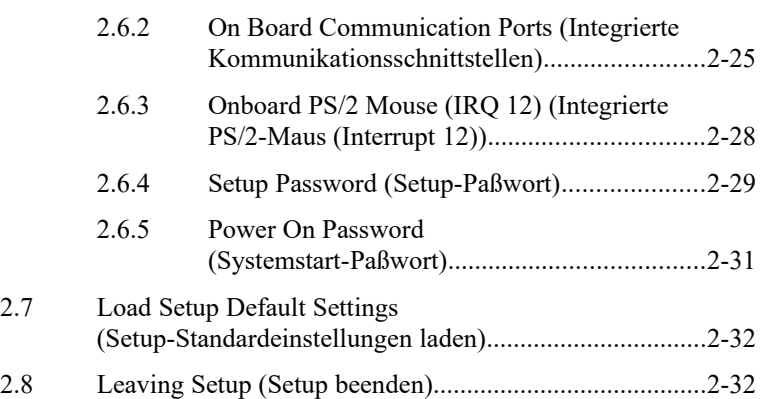

## **Liste der Abbildungen**

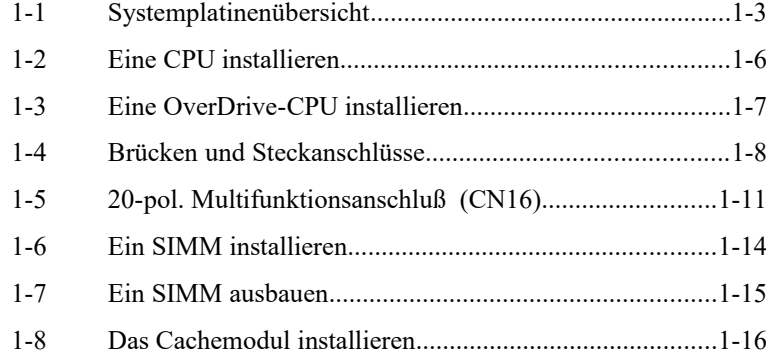

xi

## **Liste der Tabellen**

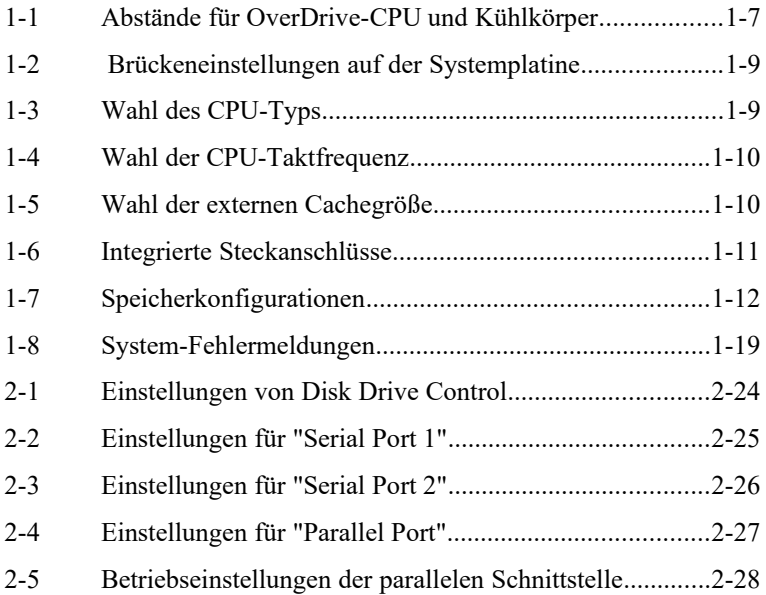

xii

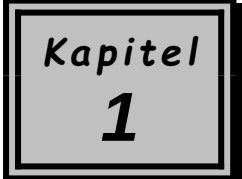

## *Systemplatine*

Diese leistungsstarke Systemplatine ist mit einer 64-Bit-3,3-Volt-Pentiumâ-CPU von Intel ausgestattet, die mit 75/50, 90/60, 100/66, 120/60, 133/66, 150/60, 166/66 oder 200/66 MHz getaktet ist. Auf der Platine befinden sich drei ISA- und vier PCI-Steckplätze (mit einem gemeinsamen PCI- und ISA-Steckplatz) für künftige Erweiterungen. Sie besitzt auch sechs 72-pol. SIMM-Sockel für eine Speichererweiterung auf maximal 192 MB. Zur weiteren Leistungssteigerung des Systems kann der integrierte 256-KB-Pipeline-Burst-Cachespeicher auf 512 KB aufgerüstet werden. Standardfunktionen wie zwei serielle Schnittstellen, eine parallele Schnittstelle, ein Diskettenlaufwerks-Interface und ein eingebettetes Festplatten-Interface finden Sie auch auf dieser Systemplatine. Eine USB-Interface-Vorbereitung (Universal Serial Bus) ist dem Design hinzugefügt, damit das System zusätzliche Peripheriegeräte unterstützen kann. Das System weist eine Stromsparfunktion auf, die den stromsparenden Normen des amerikanischen EPA-Programms (Environmental Protection Agency) Energy Star angepaßt ist.. Es unterstützt auch die benutzerfreundliche Plug-and-Play-Funktion, die dem Anwender Konfigurationsprobleme erspart. Das System ist voll kompatibel mit den Betriebssystemen MS-DOS V6.X,

OS/2, UNIX, Windows NT und Windows 95.

*Systemplatine 1-*1

## **1.1 Systemplatinenübersicht**

Die Systemplatine besitzt folgende Merkmale und Komponenten:

- · Unterstützt 3,3-Volt-Intel-Pentium-CPU (75/50, 90/60, 100/66, 120/60, 133/66, 150/60, 166/66, 200/66 MHz)
- 192 MB maximaler Systemspeicher
- · Sechs 72-pol. SIMM-Sockel für 4-, 8-, 16- und 32-MB-SIMMs, mit oder ohne EDO- (vergrößerte Datenausgabe) und ECC- (Fehlerkontrolle und -berichtigung) Funktionen
- Externer 256-KB/512-KB-Pipeline-Burst-Cachespeicher
- Integriert einen erweiterten PCI-Local-Bus-IDE-Controller
- · 128-KB-Flash-ROM für das System-BIOS
- · Drei ISA- und vier PCI-Erweiterungssteckplätze (ein gemeinsamer PCIund ISA-Steckplatz)
- Zwei 16C550-gepufferte serielle Schnittstellen und eine parallele ECP/EPP-Schnittstelle
- USB-Interface-Vorbereitung, mit dem das System optional mehr Peripheriegeräte unterstützten kann
- PS/2-Maus- und -Tastatur-Interface
- Plug-and-Play-Funktion
- **Stromsparfunktion**

Abbildung 1-1 zeigt Ihnen die Platinenübersicht und die Positionen von wichtigen Komponenten.

*1-*2 *Benutzerhandbuch*

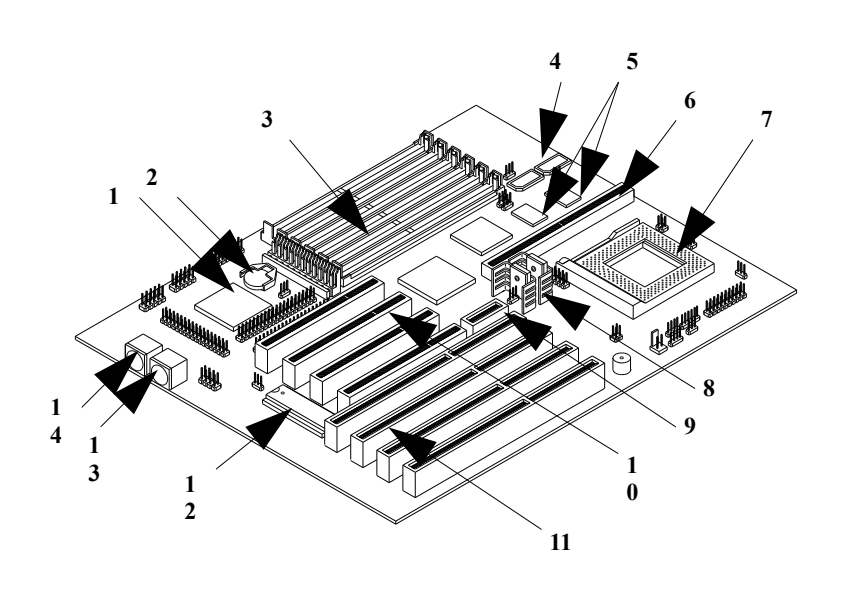

- 
- *2 Batterie fürEchtzeituhr (RTC)* 9<br>*3 SIMM-Sockel 10*
- 
- 
- *Tag-RAM 11 ISA-Steckplätze 256-KB-Pipeline-Burst-Cache 12 System-BIOS*
- 
- *CPU-Sockel 14 PS/2-Tastaturanschluß*
- *Super-I/O-Controller 8 Spannungsregler mit Kühlkörper\**
	-
	- *SIMM-Sockel 10 PCI-Steckplätze*
		-
		-
- *Cachemodulsockel 13 PS/2-Mausanschluß*
	-

*Abbildung 1-1 Systemplatinenübersicht*

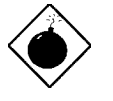

*\* Die Kühlkörper werden bei eingeschaltetem System sehr heiß. Berühren Sie die Kühlkörper NIEMALS mit einem Metall oder Ihren Händen*

*Systemplatine 1-*3

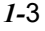

## **1.2 Vorsichtsmaßnahmen gegen elektrostatische Entladungen**

Elektrostatische Entladungen können Ihren Prozessor, die Laufwerke, die Erweiterungskarten und andere Komponenten beschädigen. Vor der Installation einer Systemkomponente müssen Sie immer folgende Vorsichtsmaßnahmen beachten.

- 1. Nehmen Sie eine Komponente erst dann aus ihrer Schutzhülle heraus, wenn Sie diese installieren möchten.
- 2. Tragen Sie ein Erdungsband am Handgelenk und verbinden Sie es mit einem Metallteil Ihres Systems, bevor Sie Komponenten in die Hand nehmen. Steht kein Erdungsband zur Verfügung, bleiben Sie mit dem System während Handlungen, die einen Schutz vor elektrostatischen Entladungen benötigen, in Kontakt.

*1-*4 *Benutzerhandbuch*

## **1.3 Hinweise für die Vorinstallation**

Vor der Installation einer Systemkomponente müssen Sie immer folgende Schritte durchlaufen:

- 1. Schalten Sie das System und alle daran angeschlossenen Peripheriegeräte aus, bevor Sie es öffnen.
- 2. Öffnen Sie das System gemäß den Anleitungen im Handbuch für die Gehäuseinstallation.
- 3. Halten Sie sich an die Vorsichtsmaßnahmen gegen elektrostatische Entladungen in Abschnitt 1.2, bevor Sie eine Systemkomponente in die Hand nehmen.
- 4. Entfernen Sie Erweiterungskarten oder Peripheriegeräte, die den Zugang zu den SIMM-Sockeln oder dem CPU-Sockel versperren.
- 5. Die folgenden Abschnitte enthalten detaillierte Anleitungen für Komponenten, die Sie installieren möchten.

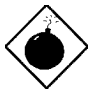

*Die Abläufe in den folgenden Abschnitten dürfen nur von einem fachkundigen Techniker ausgeführt werden.*

*Systemplatine 1-*5

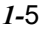

## **1.4 Eine CPU installieren**

## **1.4.1 Installationsschritte**

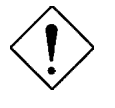

*Beachten Sie bei der Installation von Komponenten an die Vorsichtsmaßnahmen gegen elektrostatische Entladungen gemäß Abschnitt 1.2.*

Die Systemplatine besitzt einen ZIF-CPU-Sockel (Null-Kraft), der die Installation der CPU erleichtert. Anhand folgender Schritte installieren Sie eine CPU:

- 1. Ziehen Sie den Sockelhebel hoch.
- 2. Stecken Sie die CPU in den Sockel und achten Sie darauf, daß Stift 1 der CPU (die gekerbte Ecke) auf Loch 1 des Sockels zu liegen kommt.
- 3. Drücken Sie den Sockelhebel herunter, um die CPU im Sockel zu verankern.

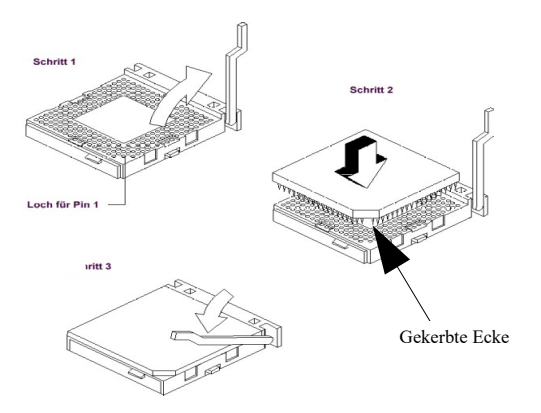

*Abbildung 1-2 Eine CPU installieren*

*1-*6 *Benutzerhandbuch*

## **1.4.2 Eine OverDrive**ä**-CPU installieren**

Auf der OverDrive-CPU ist schon ein Kühlkörper angebracht. Um eine richtige Luftströmung um CPU und Kühlkörper zu gewährleisten, halten Sie sich an die in Tabelle 1-1 geforderten Abstände.

*Tabelle 1-1 Abstände für OverDrive-CPU und Kühlkörper*

| <b>Position</b>                 | Mindestabstand          |  |  |
|---------------------------------|-------------------------|--|--|
| Oberhalb des Kühlkörpers        | $1,016$ cm $(0,4$ Zoll) |  |  |
| CPU-Seiten (mindestens 3 von 4) | $0,508$ cm $(0,2 Z_0)$  |  |  |

Anhand folgender Schritte installieren Sie eine OverDrive-CPU:

- 1. Finden Sie den CPU-Sockel und ziehen Sie den Sockelhebel hoch.
- 2. Ziehen Sie die alte CPU vorsichtig aus ihrem Sockel heraus und legen Sie diese in einen Antistatikbeutel.
- 3. Nehmen Sie die Aufrüst-CPU aus ihrem Antistatikbeutel heraus.
- 4. Stecken Sie die CPU vorsichtig in den Sockel. Sie müssen darauf achten, daß Stift 1 der CPU (die gekerbte Ecke) auf das Loch 1 des Sockels zu liegen kommt.

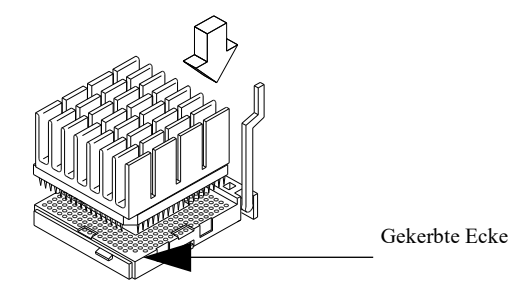

*Abbildung 1-3 Eine OverDrive-CPU installieren*

5. Drücken Sie den Sockelhebel herunter, um die CPU im Sockel zu verankern.

*Systemplatine 1-*7

## **1.5 Brücken und Steckanschlüsse**

Abbildung 1-4 zeigt Ihnen, wo sich die Brücken und Steckanschlüsse befinden.

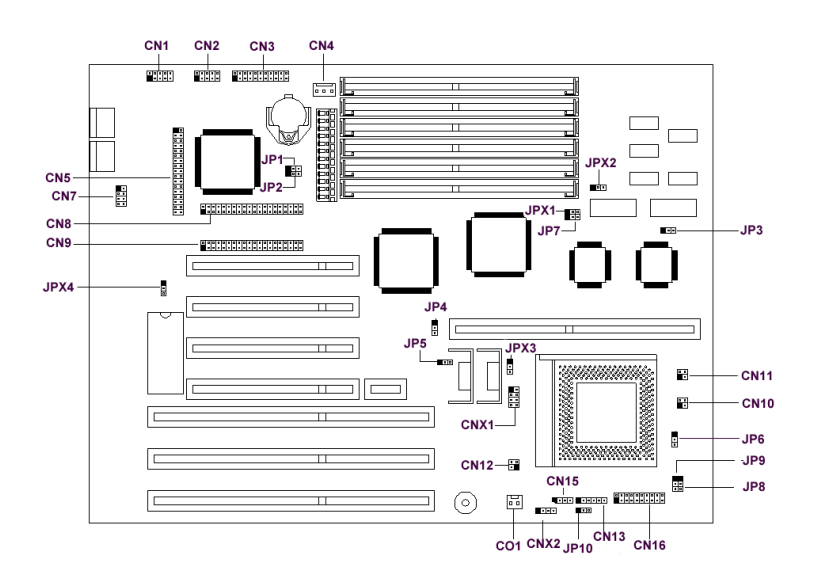

*Abbildung 1-4 Brücken und Steckanschlüsse*

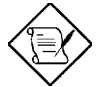

*Der geschwärzte Stift einer Brücke steht für Stift 1.*

*1-*8 *Benutzerhandbuch*

Die folgenden Tabellen listen die Brückeneinstellungen und ihre entsprechenden Funktionen auf.<br>Tabelle 1-2 Brückeneinstel

| <b>Brücke</b>   | Einstellung          | <b>Funktion</b>                                                        |
|-----------------|----------------------|------------------------------------------------------------------------|
| JP1             | $1 - 2$<br>$2-3$     | Prüft Paßwort<br>Übergeht Paßwort                                      |
| JP3             | $1 - 2$<br>$2 - 3 *$ | 64 MB cachefähiger Speicher<br>512 MB cachefähiger Speicher            |
| JP <sub>5</sub> | $1 - 2$<br>$2 - 3 *$ | 3,3 Volt Betriebsspannung<br>3,6 Volt Betriebsspannung                 |
| JP6             | $1 - 2$<br>$2 - 3 *$ | 60 MHz DRAM-Wiederholrate<br>66 MHz DRAM-Wiederholrate                 |
| JP10            | $1 - 2$<br>$2 - 3 *$ | Aktiviert SMI-Schalter<br>Aktiviert Reset-Schalter                     |
| JPX2            | $1 - 2$ *<br>$2 - 3$ | Wählt 256-KB-Cache<br>Wählt 512-KB-Cache                               |
| JPX3            | $1 - 2$<br>$2 - 3 *$ | Unterstützt 2,5-Volt-CPU-Spannung<br>Unterstützt 2,8-Volt-CPU-Spannung |

*Tabelle 1-2 Brückeneinstellungen auf der Systemplatine*

*Tabelle 1-3 Wahl des CPU-Typs*

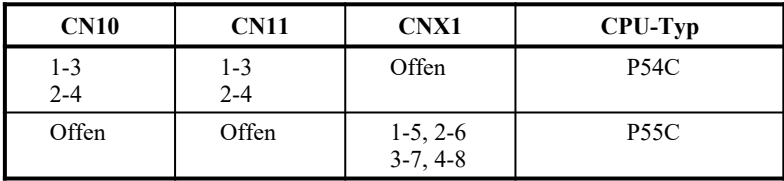

<span id="page-20-0"></span>\* Standardeinstellung

*Systemplatine 1-*9

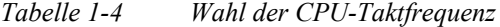

| JP4     | JP6     | JP8     | JP9     | <b>CN12</b> | <b>CPU-Takt</b> |
|---------|---------|---------|---------|-------------|-----------------|
| $1 - 2$ | $1 - 2$ | $1 - 2$ | $1 - 2$ | $1-3, 2-4$  | 75 MHz          |
| $2 - 3$ | $1 - 2$ | $1 - 2$ | $1 - 2$ | $2 - 4$     | <b>90 MHz</b>   |
| $2 - 3$ | $2 - 3$ | $1 - 2$ | $1 - 2$ | $1 - 3$     | 100 MHz         |
| $2 - 3$ | $1 - 2$ | $2 - 3$ | $1 - 2$ | $2 - 4$     | 120 MHz         |
| $2 - 3$ | $2 - 3$ | $2 - 3$ | $1 - 2$ | $1 - 3$     | 133 MHz         |
| $2 - 3$ | $1 - 2$ | $2 - 3$ | $2 - 3$ | $2 - 4$     | 150 MHz         |
| $2 - 3$ | $2 - 3$ | $2 - 3$ | $2 - 3$ | $1 - 3$     | 166 MHz         |
| $2 - 3$ | $2 - 3$ | $1 - 2$ | $2 - 3$ | $1 - 3$     | <b>200 MHz</b>  |

*Tabelle 1-5 Wahl der externen Cachegröße*

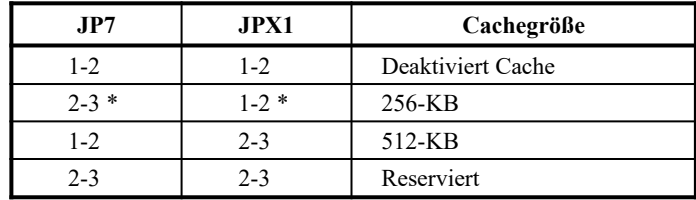

*1-*10 *Benutzerhandbuch*

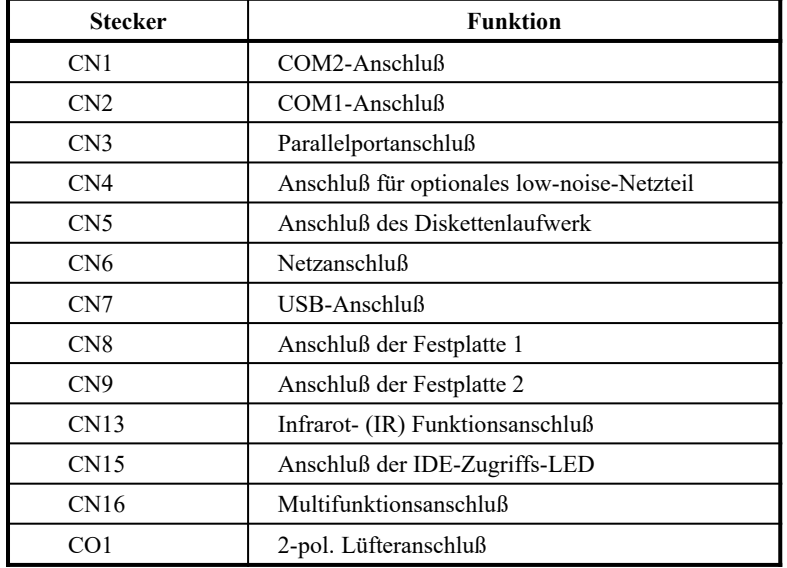

Tabelle 1-6 listet die integrierten Steckanschlüsse auf.<br>Tabelle 1-6 Integrierte Steckanschlüsse *Tabelle 1-6 Integrierte Steckanschlüsse*

Der Multifunktionsanschluß CN16 besitzt die Frontseitenanschlüsse für Lautsprecher, Lichtanzeigen, Schloßriegel, Reset und Turbo. Abbildung 1-5 zeigt die Stiftzuordnungen von CN16 für jeden einzelnen Frontanschluß.

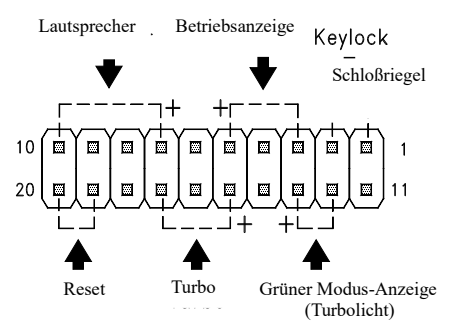

*Abbildung 1-5 20-pol. Multifunktionsanschluß (CN16)*

*Systemplatine 1-*11

## **1.6 Speicher installieren**

Der Systemspeicher kann durch Hinzufügen von SIMMs (einreihiges Speichermodul) auf 192 MB erweitert werden. Die SIMM-Sockel finden Sie auf Abbildung 1-1. Abschnitt 1.6.1 enthält Installationsanweisungen für SIMMs.

Die sechs 72-pol. SIMM-Sockel auf der Platine können mit 4- und 8-MB-SIMMs mit Einzeldichte sowie 16- und 32-MB-SIMMs mit Doppeldichte bestückt werden, deren DRAM-Geschwindigkeit 60 ns oder niedriger ist. Tabelle 1-7 listet die möglichen Speicherkonfigurationen auf.

| <b>Bank 0</b> |         | <b>Bank 1</b> |         | Bank 2             |         | Gesamt-  |
|---------------|---------|---------------|---------|--------------------|---------|----------|
| Platz 1       | Platz 2 | Platz 3       | Platz 4 | Platz <sub>5</sub> | Platz 6 | speicher |
| 4 MB          | 4 MB    |               |         |                    |         | 8 MB     |
| 4 MB          | 4 MB    | 4 MB          | 4 MB    |                    |         | 16 MB    |
| 4 MB          | 4 MB    | 4 MB          | 4 MB    | 4 MB               | 4 MB    | 24 MB    |
| 8 MB          | 8 MB    |               |         |                    |         | 16 MB    |
| 8 MB          | 8 MB    | 4 MB          | 4 MB    |                    |         | 24 MB    |
| 8 MB          | 8 MB    | 4 MB          | 4 MB    | 4 MB               | 4 MB    | 32 MB    |
| 8 MB          | 8 MB    | 8 MB          | 8 MB    |                    |         | 32 MB    |
| 8 MB          | 8 MB    | 8 MB          | 8 MB    | 4 MB               | 4 MB    | 40 MB    |
| 8 MB          | 8 MB    | 8 MB          | 8 MB    | 8 MB               | 8 MB    | 48 MB    |
| 16 MB         | 16 MB   |               |         |                    |         | 32 MB    |
| 16 MB         | 16 MB   | 4 MB          | 4 MB    |                    |         | 40 MB    |
| 16 MB         | 16 MB   | 4 MB          | 4 MB    | 4 MB               | 4 MB    | 48 MB    |
| 16 MB         | 16 MB   | 8 MB          | 8 MB    |                    |         | 48 MB    |
| 16 MB         | 16 MB   | 8 MB          | 8 MB    | 4 MB               | 4 MB    | 56 MB    |
| 16 MB         | 16 MB   | 8 MB          | 8 MB    | 8 MB               | 8 MB    | 64 MB    |
| 16 MB         | 16 MB   | 16 MB         | 16 MB   |                    |         | 64 MB    |

*Tabelle 1-7 Speicherkonfigurationen*

*1-*12 *Benutzerhandbuch*

| Bank 0             |                    | <b>Bank 1</b>      |                    | Bank 2             |                    | Gesamt-  |
|--------------------|--------------------|--------------------|--------------------|--------------------|--------------------|----------|
| Platz <sub>1</sub> | Platz <sub>2</sub> | Platz <sub>3</sub> | Platz <sub>4</sub> | Platz <sub>5</sub> | Platz <sub>6</sub> | speicher |
| 16 MB              | 16 MB              | 16 MB              | 16 MB              | 4 MB               | 4 MB               | 72 MB    |
| 16 MB              | 16 MB              | 16 MB              | 16 MB              | 8 MB               | 8 MB               | 80 MB    |
| 16 MB              | 16 MB              | 16 MB              | 16 MB              | 16 MB              | 16 MB              | 96 MB    |
| 32 MB              | 32 MB              |                    |                    |                    |                    | 64 MB    |
| 32 MB              | 32 MB              | 4 MB               | 4 MB               |                    |                    | 72 MB    |
| 32 MB              | 32 MB              | 4 MB               | 4 MB               | 4 MB               | 4 MB               | 80 MB    |
| 32 MB              | 32 MB              | 8 MB               | 8 MB               |                    |                    | 80 MB    |
| 32 MB              | 32 MB              | 8 MB               | 8 MB               | 4 MB               | 4 MB               | 88 MB    |
| 32 MB              | 32 MB              | 8 MB               | 8 MB               | 8 MB               | 8 MB               | 96 MB    |
| 32 MB              | 32 MB              | 16 MB              | 16 MB              |                    |                    | 96 MB    |
| 32 MB              | 32 MB              | 16 MB              | 16 MB              | 4 MB               | 4 MB               | 104 MB   |
| 32 MB              | 32 MB              | 16 MB              | 16 MB              | 8 MB               | 8 MB               | 112 MB   |
| 32 MB              | 32 MB              | 16 MB              | 16 MB              | 16 MB              | 16 MB              | 128 MB   |
| 32 MB              | 32 MB              | 32 MB              | 32 MB              |                    |                    | 128 MB   |
| 32 MB              | 32 MB              | 32 MB              | 32 MB              | 4 MB               | 4 MB               | 136 MB   |
| 32 MB              | 32 MB              | 32 MB              | 32 MB              | 8 MB               | 8 MB               | 144 MB   |
| 32 MB              | 32 MB              | 32 MB              | 32 MB              | 16 MB              | 16 MB              | 160 MB   |
| 32 MB              | 32 MB              | 32 MB              | 32 MB              | 32 MB              | 32 MB              | 192 MB   |

*Tabelle 1-7 Speicherkonfigurationen (Fortsetzung)*

*Systemplatine 1-*13

## **1.6.1 Ein SIMM installieren**

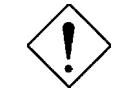

*Halten Sie sich bei der Installation von Komponenten an die Vorsichtsmaßnahmen gegen elektrostatische Entladungen gemäß Abschnitt 1.2.*

Anhand folgender Schritte installieren Sie ein SIMM:

1. Stecken Sie ein SIMM vorsichtig in einem 45°-Winkel in einen Sockel und achten Sie darauf, daß die gerundete SIMM-Ecke mit Stift 1 auf den Stift 1 des Sockels zu liegen kommt.

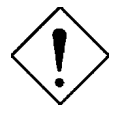

*Ein SIMM paßt nur in einer Richtung. Stellen Sie fest, daß Sie ein SIMM nicht ganz hineinstecken können, haben Sie es eventuell falsch eingesteckt. Stecken Sie das SIMM in anderer Richtung ein.*

2. Drücken Sie das SIMM vorsichtig nach oben, bis die Sockelzapfen in die SIMM-Löcher passen und die Halteklemmen das SIMM verriegeln. Das installierte SIMM muß sich in einem 90°-Winkel befinden.

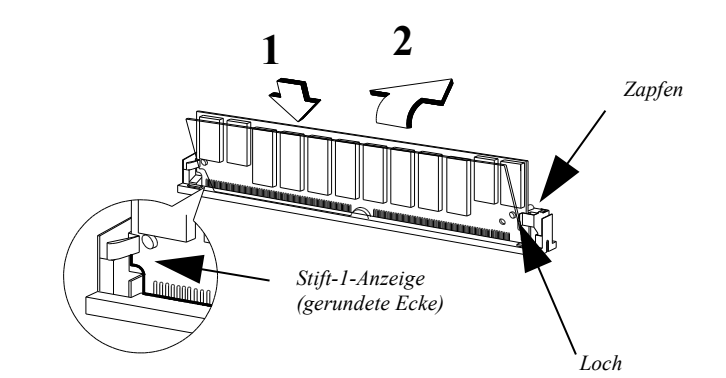

*Abbildung 1-6 Ein SIMM installieren*

*1-*14 *Benutzerhandbuch*

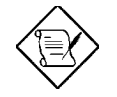

*Lesen Sie die Hinweise für die Nachinstallation in Abschnitt 1.9.*

## **1.6.2 Ein SIMM ausbauen**

Anhand folgender Schritte bauen Sie ein SIMM aus:

- 1. Ziehen Sie die Halteklemmen auf beiden Seiten des SIMM nach außen, wobei es freigelegt wird.
- 2. Bringen Sie das SIMM in einen 45°-Winkel.
- 3. Ziehen Sie das SIMM aus dem Sockel heraus.

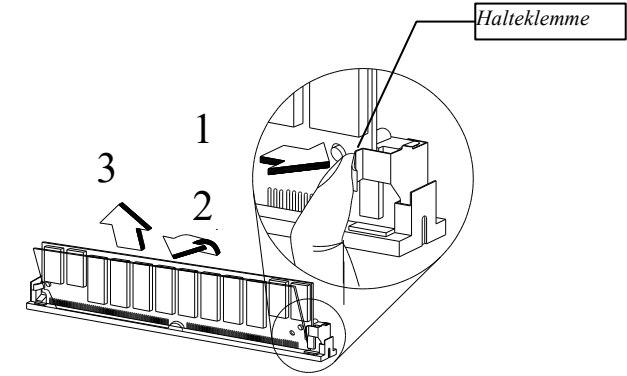

*Abbildung 1-7 Ein SIMM ausbauen*

## **1.6.3 Das System neu konfigurieren**

Das System stellt die installierte Speichergröße automatisch fest. Führen Sie Setup aus, um den neuen Gesamtwert des Systemspeichers anzusehen und schreiben Sie ihn ab.

*Systemplatine 1-*15

## **1.7 Den externen Cachespeicher erweitern**

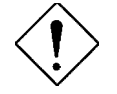

*Halten Sie sich bei der Installation von Komponenten an die Vorsichtsmaßnahmen gegen elektrostatische Entladungen gemäß Abschnitt 1.2.*

Auf der Systemplatine befindet sich ein externer 256-KB-Pipeline-Burst-Cachespeicher und ein Cachemodulsockel. Der Cachesockel dient zur Erweiterung des externen Cachespeichers auf 512-KB. Sie finden den 256- KB-Pipeline-Burst-Cachespeicher und den Cachemodulsockel auf Abbildung 1-1.

Durch Erweiterung des Cachespeichers verbessert sich die Systemleistung. Um diesen Speicher zu erweitern, brauchen Sie nur die Speicherkarte in den Cachesockel zu stecken.

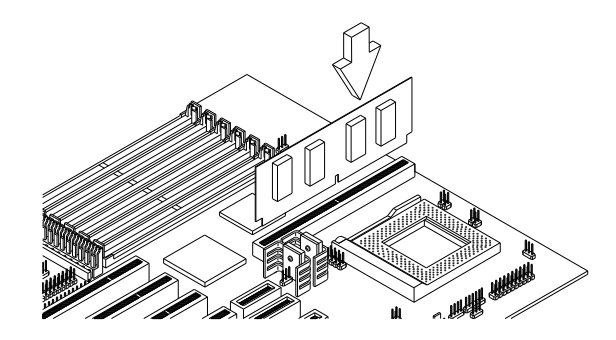

*Abbildung 1-8 Das Cachemodul installieren*

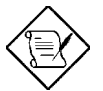

*Lesen Sie die Hinweise für die Nachinstallation in Abschnitt 1.9.*

*1-*16 *Benutzerhandbuch*

## **1.8 ISA-Karten installieren**

Sowohl PnP- als auch Nicht-PnP-ISA-Karten benötigen spezielle IRQs (Interrupts). Bei der Installation von ISA-Karten müssen Sie darauf achten, daß die von diesen Karten benötigten IRQs nicht schon zuvor PCI-Geräten zugeordnet wurden, damit keine Ressourcenkonflikte auftreten können. Anhand folgender Schritte installieren Sie ISA-Karten:

- 1. Entfernen Sie, falls vorhanden, alle im System installierten PnP-Karten.
- 2. Gehen Sie in die BIOS-Utility und setzen Sie den Parameter Reset Resource Assignment auf Yes , um die den PnP-Geräten zugeordneten Ressourcedaten zu löschen. Lesen Sie hierzu auch Abschnitt 2.4.5.
- 3. Installieren Sie Ihre Nicht-PnP-ISA-Karten.
- 4. Schalten Sie das System ein.
- 5. Weisen Sie diesen Karten mittels Windows 95 oder manuell die passenden IRQs zu. Dies stellt sicher, daß das BIOS die den Nicht-PnP-ISA-Karten zugeordneten Ressourcen nicht benutzen wird.

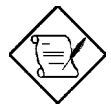

*BIOS erkennt und konfiguriert nur PnP-Karten.*

- 6. Schalten Sie das System aus.
- 7. Installieren Sie Ihre PnP-ISA- und PCI-Karten.
- 8. Schalten Sie das System ein. Das PnP-BIOS konfiguriert jetzt die PnP-ISA- und PCI-Karten automatisch mit den restlichen, freien IRQs.

*Systemplatine 1-*17

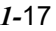

## **1.9 Hinweise für die Nachinstallation**

Nach der Installation einer Systemkomponente sollten Sie folgende Punkte beachten:

- 1. Achten Sie darauf, daß die Komponente gemäß den Anweisungsschritten in den entsprechenden Abschnitten installiert wurden.
- 2. Prüfen Sie, ob Sie alle erforderlichen Brücken gesetzt haben. Abschnitt 1.5 beschreibt die richtigen Brückeneinstellungen.
- 3. Installieren Sie wieder alle zuvor entfernten Erweiterungskarten oder Peripheriegeräte.
- 4. Bringen Sie die Systemabdeckung wieder an.
- 5. Schließen Sie die erforderlichen Kabel an und schalten Sie das System ein.

## **1.10 Fehlermeldungen**

Erhalten Sie eine Fehlermeldung, gleich welcher Art, stellen Sie die Arbeit mit dem Computer ein. Schreiben Sie die Meldung ab und korrigieren Sie sofort diesen Fehler. Dieser Abschnitt enthält die verschiedenen Fehlermeldungsarten zusammen mit den Korrekturvorschlägen. Grundsätzlich gibt es zwei Fehlermeldungsarten:

- **Software**
- **System**

## **1.10.1 Software-Fehlermeldungen**

Software-Fehlermeldungen werden vom Betriebssystem oder von einer Anwendung ausgegeben. Diese Meldungen treten typischerweise nach dem Laden des Betriebssystems oder während der Ausführung eines

*1-*18 *Benutzerhandbuch*

Anwendungsprogramms auf. Erhalten Sie diesen Meldungstyp, ziehen Sie das Handbuch der Anwendung oder des Betriebssystems zu Rate.

## **1.10.2 System-Fehlermeldungen**

Eine System-Fehlermeldung deutet auf eine Funktionsstörung im Computer selber hin. Sie erscheint normalerweise während des Einschaltselbsttests und vor Erscheinen der Eingabeaufforderung des Betriebssystems. Tabelle 1-8 listet die System-Fehlermeldungen in alphabetischer Reihenfolge auf. *Tabelle 1-8 System-Fehlermeldungen*

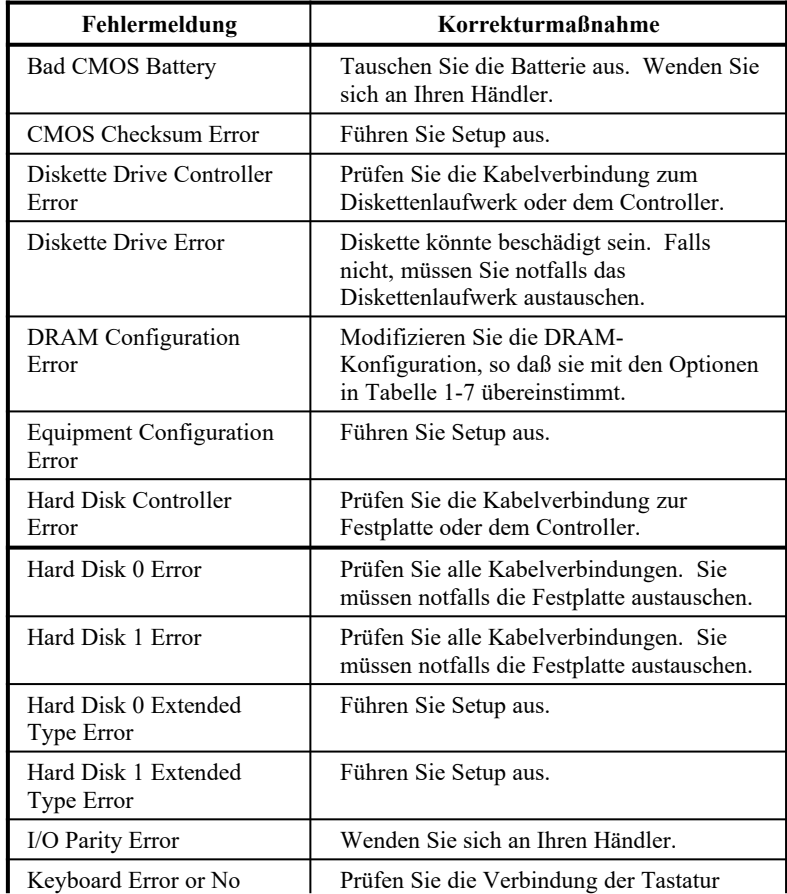

### *Systemplatine 1-*19

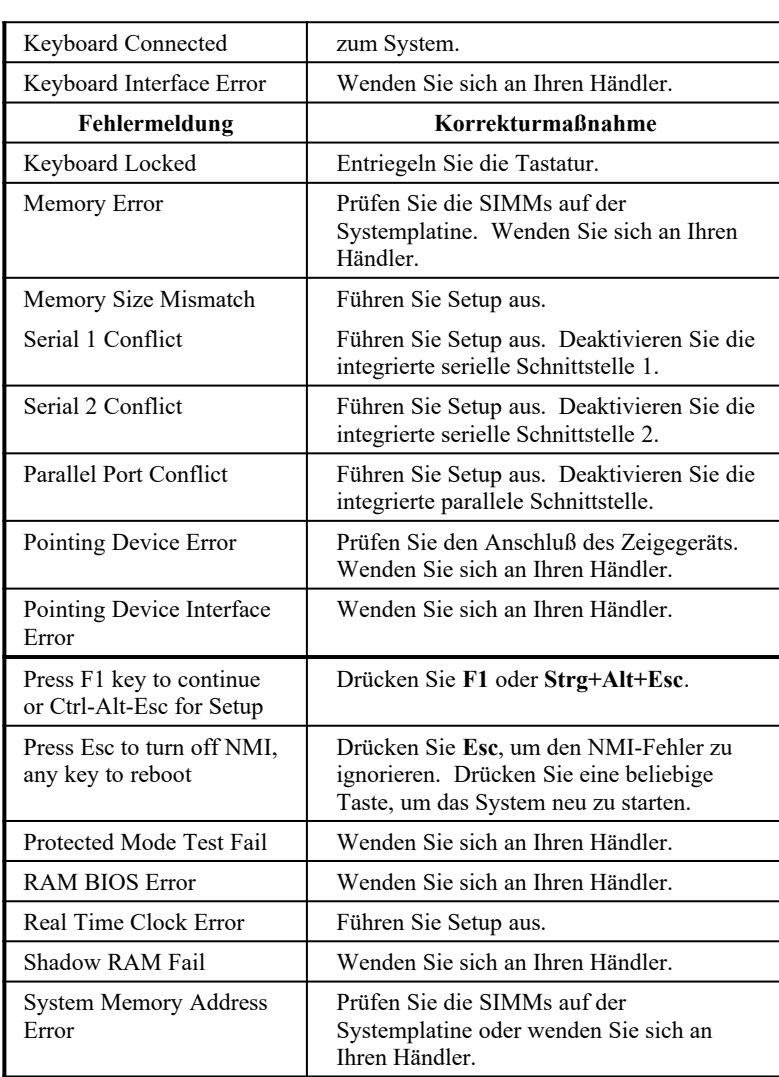

*1-*20 *Benutzerhandbuch*

## **1.10.3 Fehlerursachen beheben**

Als allgemeine Regel gilt: erhalten Sie die Fehlermeldung "Press F1 to continue", ist die Ursache ein Konfigurationsproblem, das einfach zu lösen ist. Ein Gerätefehler verursacht überwiegend einen schwerwiegenden Systemfehler, z.B. ein totales Systemversagen. Hier einige Vorgehensweisen bei Fehlermeldungen:

- 1. Führen Sie Setup aus. Bevor Sie Setup aufrufen, müssen Sie die richtigen Konfigurationswerte Ihres Systems kennen. Aus diesem Grunde sollten Sie diese nach einer richtigen Systemkonfiguration abschreiben. Eine falsche Setup-Konfiguration ist der Hauptgrund für Fehlermeldungen direkt nach dem Einschalten des Systems, insbesondere bei neuen Systemen.
- 2. Entfernen Sie die Systemabdeckung gemäß den Installationsanweisungen für das Systemgehäuse. Prüfen Sie, ob die Systemplatine und alle Erweiterungskarten richtig eingerichtet sind.
- 3. Bekommen Sie keinen Zugriff auf eine neue Festplatte, wurde diese eventuell nicht richtig formatiert. Formatieren Sie die Festplatte mit den Befehlen FDISK und FORMAT.
- 4. Prüfen Sie, ob alle Anschlüsse und Karten fest verankert sind. Hilfe finden Sie in den Installationsanweisungen für das Systemgehäuse.

Haben Sie die obigen Korrekturen durchgeführt und Sie erhalten weiterhin eine Fehlermeldung, liegt wahrscheinlich ein Gerätefehler vor. Sind Sie sicher, daß Ihre Konfigurationswerte richtig sind und die Batterie noch ausreichend Strom liefert, kann die Störungsursache an einem fehlerhaften Chip liegen. Bitten Sie einen autorisierten Kundendienst um Unterstützung.

*Systemplatine 1-*21

![](_page_33_Picture_0.jpeg)

## *BIOS-Utility*

Die meisten Systeme wurden schon vom Hersteller oder Händler konfiguriert. Beim Start des Computers braucht daher kein Setup ausgeführt zu werden, außer Sie erhalten die Meldung "Run Setup". Das Setup-Programm lädt die Konfigurationswerte in einen batteriegepufferten, nichtflüchtigen Speicher, der als CMOS RAM bezeichnet wird. Dieser Speicherbereich gehört nicht zum System-RAM.

![](_page_33_Picture_3.jpeg)

*Erhalten Sie wiederholt die Meldung "Run Setup", könnte die interne Batterie des Computers leer sein. In diesem Fall kann das System die Konfigurationswerte nicht im CMOS speichern. Bitten Sie einen qualifizierten Techniker um Unterstützung.*

Vor dem Aufruf des Setup-Programms müssen Sie folgende Informationen parat haben:

- · **Typ des Diskettenlaufwerks.** Der Standard ist entweder ein 5,25-Zoll- (1,2-MB) oder ein 3,5-Zoll- (1,44-MB) Diskettenlaufwerk.
- · **Typ des IDE-Festplattenlaufwerks.** Die Laufwerksdaten finden Sie auf einem Aufkleber auf Ihrem IDE-Laufwerk oder in der Herstellerdokumentation.

## **2.1 Setup aufrufen**

Betätigen Sie die Tastenkombination **Strg**+**Alt**+**Esc,** um Setup aufzurufen.

![](_page_34_Picture_2.jpeg)

*Betätigen Sie Strg+Alt+Esc, wenn das System startet. Zu einem anderen Zeitpunkt funktioniert diese Tastenkombination nicht.*

Sie erhalten das Hauptmenü der BIOS-Utility:

![](_page_34_Picture_100.jpeg)

![](_page_34_Picture_6.jpeg)

*Die Parameter auf den folgenden Bildschirmen sind die Standardwerte, die nicht unbedingt mit den Werten Ihres Systems identisch sein müssen.*

*Die abgeblendeten Punkte (mit einem Sternchen versehen) auf dem Bildschirm haben feste Einstellungswerte und sind nicht konfigurierbar.*

*2-*2 *Benutzerhandbuch*

![](_page_34_Picture_10.jpeg)

## **2.2 Basic System Configuration (System-Grundkonfiguration)**

Wählen Sie "Basic System Configuration", um Konfigurationswerte wie Datum, Uhrzeit und Laufwerkstypen einzugeben. Der folgende Bildschirm zeigt das Menü von "Basic System Configuration":

![](_page_35_Picture_161.jpeg)

Die Befehlszeile am unteren Rand des Menüs erläutert, wie man Menüpunkte hervorhebt, Einstellungen ändert und von einem Bildschirm zum nächsten blättert.

Drücken Sie  $\uparrow$  oder  $\downarrow$  auf dem Cursortastenblock, um den gewünschten Parameter hervorzuheben.

Drücken Sie  $\rightarrow$  oder  $\leftarrow$ , um die gewünschte Option eines Menüpunktes anzuwählen.

Drücken Sie Bild ↑ oder Bild ↓, um zur nächsten bzw. vorherigen Seite zu blättern.

Drücken Sie **Esc**, um das Konfigurationsmenü auszuschalten.

Der folgende Bildschirm zeigt Seite 2 von "Basic System Configuration":

![](_page_36_Picture_106.jpeg)

Die folgenden Abschnitte erklären die verschiedenen Parameter und ihre Einstellungen.

## **2.2.1 Date / Time (Datum und Uhrzeit)**

Die Echtzeituhr führt das Systemdatum und die Uhrzeit weiter. Nach Einstellung des Datums und der Uhrzeit brauchen Sie diese Werte nicht mehr bei jedem Systemstart einzugeben. Solange die interne Batterie Strom führt (ca. sieben Jahre) und angeschlossen ist, zeigt die Uhr das genaue Datum und die Uhrzeit, auch wenn das System ausgeschaltet ist.

#### **Date (Datum)**

Stellen Sie den Auswahlcursor auf den Parameter Date und drücken Sie  $\rightarrow$ oder ß, um das aktuelle Datum in der Reihenfolge Monat, Tag und Jahr einzugeben.

*2-*4 *Benutzerhandbuch*

![](_page_36_Picture_8.jpeg)

Gültige Werte für Monat, Tag und Jahr sind:

- Monat 1 bis 12
- · Tag 1 bis 31
- Jahr 00 bis 99

#### **Time (Uhrzeit)**

Stellen Sie den Auswahlcursor auf den Parameter Time und drücken Sie  $\rightarrow$ oder ß, um die aktuelle Uhrzeit in der Reihenfolge Stunde, Minute und Sekunde einzugeben.

Gültige Werte für Stunde, Minute und Sekunde sind:

- Stunde 00 bis 23
- Minute 00 bis 59
- Sekunde 00 bis 59

## **2.2.2 Diskette Drive A/B (Diskettenlaufwerke A/B)**

Um den Konfigurationswert für das erste Diskettenlaufwerk (Laufwerk A) einzustellen, heben Sie den Parameter Diskette Drive A hervor. Drücken Sie  $\rightarrow$  oder  $\leftarrow$ , um die Optionen einzusehen und wählen Sie dann den passenden Wert.

Die Parameter Diskette Drive haben folgende Optionen:

- [ None ]
- $[360$  KB,  $5.25$ -inch]
- $[1.2 \, \text{MB}, \, 5.25\text{-inch}]$
- $[720$  KB,  $3.5$ -inch]
- $[1.44 \, \text{MB}, \, 3.5\text{-inch}]$
- $[2.88 \text{ MB}, \qquad 3.5\text{-inch}]$

Stellen Sie den Konfigurationswert für den Parameter Diskette Drive B auf gleiche Weise ein. Ist kein zweites Diskettenlaufwerk installiert, wählen Sie None.

## **2.2.3 IDE Drive 0/1/2/3 (IDE-Festplatten)**

Um die erste Festplatte (Laufwerk C) zu konfigurieren, stellen Sie den Auswahlcursor auf den Parameter IDE Drive 0. Drücken Sie  $\rightarrow$  oder  $\leftarrow$ , um die IDE-Festplattentypen und ihre entsprechenden Werte anzuzeigen. Wählen Sie den Wert, der zu Ihrer IDE-Festplatte paßt. Stellen Sie den Konfigurationswert für die anderen IDE-Laufwerke, sofern installiert, auf gleiche Weise ein. Handelt es sich beim IDE-Laufwerk weder um eine Festplatte, noch um ein CD-ROM-Laufwerk, wählen Sie None.

#### **Die Option "Auto" anwählen**

Wenn Sie nicht den genauen Typ Ihrer IDE-Festplatte kennen, wählen Sie die Option Auto. Während des Einschaltselbsttests (POST), wenn das System vor dem Laden des Betriebssystems und von Anwendungen einen Selbsttest und eine Selbstinitialisierung ausführt, stellt die BIOS-Utility automatisch Ihren Festplattentyp fest. Sie sehen den Typ und die Werte Ihrer Festplatte, wenn Sie die BIOS-Utility aufrufen.

Cylinder Head Sector IDE Drive 0 (xx MB).... [Auto] xx xx xx

Sie können, auf Wunsch, diese Werte auch mit der Option User abspeichern.

![](_page_38_Picture_6.jpeg)

Beim nächsten Systemstart braucht die BIOS-Utility Ihr IDE-Laufwerk nicht mehr automatisch zu konfigurieren, da sie die abgespeicherten Festplatteninformationen während des POST vorfindet.

![](_page_38_Picture_8.jpeg)

*Wir empfehlen, daß Sie die IDE-Festplattenwerte abschreiben und an einem sicheren Platz aufbewahren, so daß Sie diese bei einer künftigen Neukonfiguration der Festplatte gleich zur Hand haben.*

*2-*6 *Benutzerhandbuch*

![](_page_38_Picture_11.jpeg)

Führen Sie eine automatische Konfiguration anderer installierter IDE-Festplatten auf gleiche Weise aus.

#### **Die Option "User" anwählen**

Es mag vorkommen, daß Sie die Option Auto nicht benutzen können. Sie müssen statt dessen User wählen, wenn Sie eine IDE-Festplatte installierten, die zuvor formatiert wurde, jedoch nicht die systemeigenen Parameter oder die Struktur der Festplatte benutzt. Der IDE-Festplattentyp ist zwar aufgelistet, die Anzahl der Zylinder, die Köpfe und die Sektoren sind jedoch nicht identisch.

So konfigurieren Sie eine IDE-Festplatte mit der User-Option:

- 1. Heben Sie den IDE-Festplattenparameter hervor.
- 2. Wählen Sie User und drücken Sie die **Eingabetaste**.
- 3. Geben Sie die Anzahl der Zylinder, die Köpfe und die Sektoren der Festplatte in den entsprechenden Spalten ein.

![](_page_40_Picture_6.jpeg)

*Die richtigen IDE-Festplatteninformationen müssen Ihnen im voraus bekannt sein.*

4. Beantworten Sie die Frage, ob Sie die CMOS-Daten abspeichern möchten, mit YES.

## **2.2.4 Total Memory (Gesamtspeicher)**

Während des POST stellt das System den Gesamtbetrag des integrierten Systemspeichers automatisch fest und setzt die entsprechenden Parameterwerte ein. Wenn Sie zusätzlichen Speicher installieren, aktualisiert das System den Parameter Total Memory automatisch und zeigt die neue Speichergröße.

*2-*8 *Benutzerhandbuch*

![](_page_40_Picture_12.jpeg)

## **2.2.5 Enhanced IDE Features (Erweiterte IDE-Funktionen)**

#### **Hard Disk Block Mode (Festplatten-Blockmodus)**

Diese Funktion steigert, je nach installiertem Festplattentyp, die Leistung von Festplatten. Ist dieser Parameter auf Enabled gesetzt, erhöht sich die Datenübertragsrate auf 256 Bytes pro Zyklus und Daten können in Blöcken (mehrfachen Sektoren) übertragen werden. Startet Ihr System nicht mehr, wenn dieser Parameter aktiviert ist, ändern Sie die Einstellung auf Disabled ab. Normalerweise steht dieser Parameter auf Enabled.

#### **Advanced PIO Mode (Erweiterter PIO-Modus)**

Bei Aktivierung dieses Parameters beschleunigen sich die Datenkorrektur und die Lese-/Schreibzeiten, was wiederum die Festplattenaktivitätszeit verkürzt und ihre Leistung steigert.

Um diese Funktion benutzen zu können, muß Ihre Festplatte den erweiterten PIO-Modus unterstützen. Falls nicht, setzen Sie diesen Parameter auf Disabled. Informieren Sie sich in Ihrem Festplattenhandbuch über den erweiterten PIO-Modus.

#### **Hard Disk Size > 504 MB (Festplattengröße > 504 MB)**

Diese IDE-Erweiterung funktioniert nur unter DOS und Windows 3.x. Bei Aktivierung können Sie eine Festplatte benutzen, deren Kapazität 504 MB überschreitet. Dies ermöglicht die LBA-Modusübersetzung (Logical Block Address). Bei anderen Betriebssystemen muß dieser Parameter auf Disabled gesetzt werden.

#### **Hard Disk 32-Bit Access (Festplatten-32-Bit-Zugriff)**

Bei Aktivierung dieses Parameters verbessert sich die Systemleistung durch Gewährung eines 32-Bit-Festplattenzugriffs. Diese IDE-Erweiterung funktioniert nur unter DOS, Windows 3.x und Novell Netware. Unterstützt Ihre Software oder Festplatte diese Funktion nicht, setzen Sie diesen Parameter auf Disabled.

## **2.2.6 Large Memory Support Mode (Unterstützung eines großen Speichers)**

Dieser Parameter verfügt über die Einstellungen Normal und Advanced. Setzen Sie diesen Parameter auf Advanced, wenn Sie unter Windows NT 3.1 oder einer neueren Windows NT Version arbeiten. Mit dieser Einstellung unterstützen Sie einen Erweiterungsspeicher, der größer als 64 MB ist. Die Standardeinstellung ist Normal.

## **2.2.7 Num Lock After Boot (Num-Aktivierung beim Systemstart)**

Mit diesem Parameter können Sie die Funktion Num Lock beim Systemstart aktivieren. Die Standardeinstellung ist Enabled.

## **2.2.8 Memory Test (Speichertest)**

Ist dieser Parameter auf Enabled gesetzt, testet das System während der POST-Routinen das RAM. Setzen Sie diesen Parameter auf Disabled, ermittelt das System nur die Speichergröße und übergeht die Testroutine. Die Standardeinstellung ist Disabled.

## **2.2.9 Quiet Boot (Ruhiger Systemstart)**

Dieser Parameter aktiviert oder deaktiviert die Funktion Quiet Boot. Ist er auf Enabled gesetzt, läuft das BIOS im Grafikmodus und zeigt während des POST und des Bootens nur ein Erkennungslogo. Hiernach zeigt der Bildschirm das Prompt des Betriebssystems (vom DOS) oder ein Logo (von Windows 95). Wird während des Systemstarts ein Fehler festgestellt, schaltet das System automatisch zum Textmodus. Auch wenn dieser Parameter auf Enabled gesetzt ist, können Sie während

des Systemstarts zum Textmodus schalten, indem Sie nach einem Piepston, der die Aktivierung der Tastatur ankündigt, **F9** drücken.

Ist dieser Parameter auf Disabled gesetzt, läuft das BIOS im konventionellen Textmodus, wobei Sie auf dem Bildschirm Details zur Systeminitialisierung sehen.

## **2.2.10 Configuration Table (Konfigurationstabelle)**

Mit diesem Parameter zeigen Sie die Konfigurationstabelle nach dem Post, jedoch noch vor dem Hochfahren des Systems, an. In der

*2-*10 *Benutzerhandbuch*

Konfigurationstabelle sehen Sie eine Zusammenfassung der Hardwaregeräte und -einstellungen, die das BIOS während des POST festgestellt hat. Beispiel einer Konfigurationstabelle:

![](_page_43_Picture_145.jpeg)

## **2.3 Advanced System Configuration (Erweiterte Systemkonfiguration)**

Mit der Option "Advanced System Configuration" konfigurieren Sie die erweiterten Systemspeicherfunktionen.

![](_page_44_Picture_2.jpeg)

*Sind Sie kein fachkundiger Techniker, ändern Sie keine Einstellungen in Advanced Configuration, um eine Systembeschädigung zu vermeiden.*

Der folgende Bildschirm zeigt Seite 1 der Parameter von "Advanced System Configuration".

![](_page_44_Picture_73.jpeg)

*2-*12 *Benutzerhandbuch*

Der folgende Bildschirm zeigt die zweite Seite der Parameter von "Advanced System Configuration".

![](_page_45_Picture_124.jpeg)

## **2.3.1 Internal Cache (CPU Cache) (Interner CPU-Cache)**

Dieser Parameter aktiviert oder deaktiviert den internen Cachespeicher.. Die Standardeinstellung ist Enabled.

## **2.3.2 External Cache (Externer Cache)**

Dieser Parameter aktiviert oder deaktiviert den externen Cachespeicher.. Die Standardeinstellung ist Enabled.

## **2.3.3 E0000h - FFFFFh (System BIOS)**

Setzen Sie diesen Parameter auf Cacheable, wenn das System-BIOS direkt vom Cachespeicher aus laufen soll und somit die Systemfunktionen beschleunigt. Setzen Sie ihn auf Noncacheable, um das System-BIOS vom RAM aus auszuführen. Die Standardeinstellung ist Cacheable.

## **2.3.4 C0000h - C7FFFh (Video BIOS)**

Setzen Sie diesen Parameter auf Cacheable, wenn das Video-BIOS direkt vom Cachespeicher aus laufen soll und somit die Systemfunktionen

beschleunigt. Setzen Sie ihn auf Noncacheable, um das Video-BIOS vom RAM aus auszuführen. Die Standardeinstellung ist Cacheable.

## **2.3.5 USB Host Controller (USB-Host-Controller)**

Mit diesem Parameter aktivieren oder deaktivieren Sie den USB-Controller. Ist Ihr System mit einem USB Host Controller ausgestattet, kann es mit Hilfe der USB-Funktion zusätzliche Peripheriegeräte unterstützen. Die Standardeinstellung ist Disabled.

#### **2.3.6 Memory at 15MB - 16MB (Speicher bei 15-16 MB)**

Um Speicheradreßkonflikte zwischen dem System und den Erweiterungskarten zu verhindern, reservieren Sie diesen Speicherbereich entweder für das System oder eine Erweiterungskarte. Bevor Sie diesen Parameter einstellen, prüfen Sie im Handbuch Ihrer Zusatzkarte nach, ob diese den betreffenden Speicherbereich benötigt. Falls nicht, setzen Sie ihn auf System Use.

## **2.3.7 DRAM Leadoff Timing (Read/Write/RAS#Pre)**

Bevor auf Daten zugegriffen werden kann, muß der Kernlogikchip das Speicheradreß-, CAS- (column address strobe) und RAS- (row address strobe) Signal zum DRAM leiten. Diese Signale werden jedoch nicht gleichzeitig abgegeben. Die Zeit, die der Kernlogikchip benötigt, um das RAS-Signal vor der Abgabe aufzuladen, wird RAS Precharge Time genannt. Der Zeitunterschied zwischen der Abgabe der RAS- und CAS-Signale wird Lead-off Time genannt.

Die Lead-off Time ist für Schreib-, Lese- und RAS-

Signalvoraufladungsaktionen unterschiedlich. Einige DRAMs benötigen eventuell eine längere Verzögerung, um auf Daten zuzugreifen. Mit diesem Parameter können Sie die Lead-off Time einstellen. Verfügbare Einstellungen sind 7/6/4, 7/6/3, 6/5/4 und 6/5/3. Die Standardeinstellung ist 7/6/4.

*2-*14 *Benutzerhandbuch*

## **2.3.8 RAS to CAS Delay (Verzögerung vom RAS zum CAS)**

Mit dieser Funktion können Sie die Wartezeit zwischen den RAS- und CAS-Signalen einrichten. Die verfügbaren Einstellungen sind 3 und 2 clocks. Die Standardeinstellung ist 3 clocks.

Installieren Sie jedoch DRAMs mit EDO-Funktion (Extended Data Output), müssen Sie die Einstellung auf 2 clocks abändern. Dies verbessert die Systemleistung.

## **2.3.9 DRAM Write Burst Timing (DRAM-Schreib-Burstzeit)**

Dieser Parameter stellt den Schreibwartestatus zwischen dem externen und dem DRAM-Cache ein. Der externe Cache wird anhand der Write-back-Methode ausgeführt und jede Cacheschreibung besteht aus vier zusammenhängenden Cacheschreibzyklen. Daher besteht diese Einstellung aus vier einzurichtenden Ziffern.

Die verfügbaren Einstellungen sind X-4-4-4, X-3-3-3 und X-2-2-2. Der x-Wert hängt von der Einstellung des Parameters DRAM Lead-off Timing ab. Schnellere DRAMs benötigen kürzere Wartezeiten. Die Standardeinstellung für diesen Parameter ist X-3-3-3.

## **2.3.10 DRAM Read Burst Timing (EDO/FPM) (DRAM-Lese-Burstzeit)**

Dieser Parameter stellt den Lesewartestatus zwischen dem externen und dem DRAM-Cache ein. Ähnlich dem DRAM Write Burst Timing muß auch dieser Parameter vier Ziffern einrichten. Jedesmal, wenn die CPU eine Auslassung vom externen Cache einliest, liest sie vier zusammenhängende Speicherzyklen in vier zusammenhängende Adressen vom DRAM-Cache. Das Read Burst Timing ist für EDO- (Extended Data Output) und FPM- (Fast Page Mode) DRAMs unterschiedlich. Die verfügbaren Einstellungen sind  $X-3-3-3/X-4-4-4$ ,  $X-2-2-2/X-3-3-3$  und  $X-4-4-4/X-4-4-4$ . Der x-Wert hängt von der Einstellung des Parameters DRAM Lead-off Timing ab. Schnellere DRAMs benötigen kürzere Wartezeiten. Die Standardeinstellung für diesen Parameter ist X-2-2-2/X-3-3-3.

**2.3.11 ECC/Parity Mode Selection (ECC/Paritätswahl)** Mit diesem Parameter können Sie die ECC- und die Paritätskontrollfunktion aktivieren oder deaktivieren. Die Optionen für diesen Parameter sind Parity, ECC und Disabled. Beachten Sie, daß sowohl ECC- als auch Paritätsmodi von Fast-Page-Modus-SIMMs unterstützt werden, während EDO-Simms nur den ECC-Modus unterstützen. Wählen Sie disabled, wenn Sie SIMMs ohne Parität installierten.

*2-*16 *Benutzerhandbuch*

## **2.4 PCI System Configuration (PCI-Systemkonfiguration)**

Mit der Option "PCI System Configuration" können Sie Ihre PCI-Geräte einstellen.

![](_page_49_Picture_139.jpeg)

## **2.4.1 PCI IRQ Setting (PCI-IRQ-Einstellung)**

Mit diesem Parameter können Sie Ihre PCI-Geräte automatisch (Auto) oder manuell (Manual) konfigurieren. Benutzen Sie Plug-and-Play-Geräte (PnP), können Sie die Standardeinstellung Auto beibehalten. Das System konfiguriert dann automatisch die PnP-Geräte. Gehört Ihr PCI-Gerät nicht zum Typ PnP, können Sie das Interrupt für jedes einzelne Gerät manuell zuweisen.

![](_page_49_Picture_5.jpeg)

*Technische Informationen über die PCI-Karte finden Sie in Ihrem Handbuch.*

#### **PCI Slots (PCI-Steckplätze)**

Mit diesem Parameter können Sie das passende Interrupt für jedes PCI-Gerät einzeln angeben. Sie können den Steckplätzen die Interrupts IRQ5, IRQ9, IRQ10, IRQ11 oder IRQ15 zuweisen.

Springen Sie mit den Tasten  $\uparrow$  oder  $\downarrow$  zwischen den Feldern hin und her. Wählen Sie Optionen mit den Tasten  $\rightarrow$  oder  $\leftarrow$ .

#### **2.4.2 PCI IRQ Sharing (PCI-IRQ gemeinsam benutzen)**

Setzen Sie diesen Parameter auf Yes, können Sie zwei verschiedenen Gerät ein gleiches IRQ zuweisen. Um diese Funktion zu deaktivieren, setzen Sie diese auf No.

![](_page_50_Picture_5.jpeg)

*Aktivieren Sie diesen Parameter nur, wenn für die Zuordnung restlicher Gerätefunktionen keine IRQs mehr zur Verfügung stehen.*

### **2.4.3 VGA Palette Snoop (VGA-Palette erkunden)**

Ist in Ihrem System mehr als eine Grafikkarte installiert, gestattet Ihnen dieser Parameter die Benutzung der Palettenerkundung (palette snoop). Mit Hilfe der Funktion VGA Palette Snoop können Sie Kontrollpalettenregister (CPR) verwalten und das VGA RAM DAC (Digital-Analog-Wandler, eine Farbdatenspeicherung) einer jeden im System installierten Grafikkarte aktualisieren. Während der Erkundung sendet das CPR Signale an alle Grafikkarten, damit diese ihre individuellen RAM DACs aktualisieren können. Das Signal geht kontinuierlich durch die Karten, bis alle RAM DAC-Daten aktualisiert sind. Hierdurch lassen sich mehrere Bilder auf dem Bildschirm anzeigen.

![](_page_50_Picture_9.jpeg)

*Einige Grafikkarten müssen speziell für diese Funktion eingestellt werden. Lesen Sie erst im Handbuch Ihrer Grafikkarte, wie Sie diesen Parameter einstellen müssen.*

*2-*18 *Benutzerhandbuch*

## **2.4.4 Plug & Play OS (Plug&Play-Betriebssystem)**

Ist dieser Parameter auf Yes gesetzt, initialisiert das BIOS nur PnP-Bootgeräte wie SCSI-Karten. Ist er auf No gesetzt, initialisiert das BIOS alle PnP-Boot- und -Nicht-Bootgeräte wie z.B. Soundkarten.

![](_page_51_Picture_2.jpeg)

*Setzen Sie diesen Parameter nur auf Yes , wenn es sich bei Ihrem Betriebssystem um Windows 95 handelt.*

## **2.4.5 Reset Resources Assignment (Ressourcenzuordnung zurücksetzen)**

Setzen Sie diesen Parameter auf Yes, um bei der Installation von Nicht-PnPoder PnP-ISA-Karten einen IRQ-Konflikt zu vermeiden. Hierdurch werden alle Ressourcenzuordnungen freigegeben, so daß das BIOS die Ressourcen beim nächsten Systemstart allen installierten PnP-Geräten neu zuordnen kann. Nach Freigabe der Ressourcendaten setzt sich der Parameter wieder auf No zurück.

Anweisungen zur Installation und Konfiguration von ISA-Karten finden Sie in Abschnitt 1.8.

## **2.5 Power Saving Configuration (Stromsparkonfiguration)**

Die Parameter der "Power Saving Configuration" sind nur konfigurierbar, wenn Ihr System die Stromsparfunktionen unterstützt. Die folgenden Bildschirme zeigen die Parameter der "Power Saving Configuration" und ihre Standardeinstellungen:

![](_page_52_Picture_93.jpeg)

*2-*20 *Benutzerhandbuch*

## **2.5.1 Power Management Mode (Stromsparmodus)**

Mit diesem Parameter können Sie den Stromverbrauch senken. Ist dieser Parameter auf Enabled gesetzt, können Sie die IDE-Festplatte und die System-Timer konfigurieren. Setzen ihn auf Disabled, werden die Stromsparfunktionen und alle Timer deaktiviert.

#### **IDE Hard Disk Standby Timer (IDE-Festplattenstandby)**

Mit diesem Parameter schalten Sie die Festplatte nach einem Leerlauf von 1 bis 15 Minuten, je nach Ihrer Einstellung, in ein Standby. Greifen Sie später wieder auf die Festplatte zu, geben Sie der Festplatte 3 bis 5 Sekunden (je nach Festplattentyp), um zum Normalbetrieb zurückzukehren. Setzen Sie diesen Parameter auf Off, wenn Ihre Festplatte diese Funktion nicht unterstützt.

#### **System Standby Timer (Systemstandby)**

Dieser Parameter setzt das System in einen "schnellen" Stromsparmodus. Befindet sich das System einen angegebenen Zeitabschnitt über im Leerlauf, schaltet es automatisch in ein Standby. Bei jeglicher Tastatur- oder Mausbedienung, oder jeglicher überwachten Aktivität in den IRQ-Kanälen, schaltet das System zum Normalbetrieb zurück. Siehe Abschnitt 2.5.2.

#### **System Suspend Timer (Systemsuspend)**

Dieser Parameter setzt das System in den niedrigsten Stromsparmodus. Befindet sich das System einen angegebenen Zeitabschnitt über im Leerlauf, schaltet es automatisch in ein Suspend.

Bei einem Suspend hält der CPU-Takt an. Bei jeglicher Tastatur- oder Mausbedienung, oder jeglicher überwachten Aktivität in den IRQ-Kanälen, schaltet das System zum Normalbetrieb zurück. Siehe Abschnitt 2.5.2.

#### **2.5.2 Monitored Activities (Aktivitätsüberwachungen)**

Mit den Punkten IRQ in diesem Parameter überwachen Sie Systemaktivitäten, die über IRQ-Kanäle laufen, und legen fest, ob Stromsparmaßnahmen aufgerufen werden sollen. Belegen Sie z.B. IRQ 3 mit einem Fax/Modem und setzen Sie diesen Punkt auf Enabled, weckt jegliche Fax/Modemaktivität das in einem Standby

#### *BIOS-Utility 2-*21

befindliche System auf.

## **2.6 System Security Setup (Systemsicherheit)**

Das Setup-Programm besitzt eine Reihe von Sicherheitsfunktionen, die einen unerwünschten Zugriff auf das System und seine Daten verhindern. Sie erhalten folgenden Bildschirm, wenn Sie das Setup-Programm aufrufen und die Option "System Security" wählen:

![](_page_54_Picture_117.jpeg)

## **2.6.1 Disk Drive Control (Laufwerkskontrolle)**

Mit den Laufwerkskontrollfunktionen aktivieren oder deaktivieren Sie Lese/ Schreibfunktionen eines Laufwerks. Diese Funktionen kontrollieren auch die "Boot"-Funktion des Disketten- oder Festplattenlaufwerks, um das Laden von Betriebssystemen oder anderen Programmen von einem gewissen Laufwerk zu verhindern, während die anderen Laufwerke weiterhin betriebsfähig bleiben.

Tabelle 2-1 listet die Einstellungen der Laufwerkskontrolle und ihre entsprechenden Funktionen auf.

*2-*22 *Benutzerhandbuch*

![](_page_55_Picture_128.jpeg)

### *Tabelle 2-1 Einstellungen von Disk Drive Control*

![](_page_56_Picture_122.jpeg)

![](_page_56_Picture_123.jpeg)

## **2.6.2 On Board Communication Ports (Integrierte Kommunikationsschnittstellen)**

#### **Serial Port 1 Base Address (Basisadresse der seriellen Schnittstelle 1)**

Mit diesem Parameter stellen Sie die logische Basisadresse der seriellen Schnittstelle 1 ein.<br>Tabelle 2-2 E

*Tabelle 2-2 Einstellungen für "Serial Port 1"*

![](_page_56_Picture_124.jpeg)

*2-*24 *Benutzerhandbuch*

#### **Serial Port 2 Base Address (Basisadresse der seriellen Schnittstelle 2)** Mit diesem Parameter stellen Sie die logische Basisadresse der seriellen

Schnittstelle 2 ein.

*Tabelle 2-3 Einstellungen für "Serial Port 2"*

![](_page_57_Picture_91.jpeg)

![](_page_57_Picture_4.jpeg)

*Belegen Sie die serielle Schnittstelle 1 mit 3F8h, dürfen Sie der seriellen Schnittstelle 2 nur 2F8h oder 2E8h zuordnen.*

*Belegen Sie die serielle Schnittstelle 1 mit 2F8h, dürfen Sie der seriellen Schnittstelle 2 nur 3F8h oder 3E8h zuordnen.*

![](_page_57_Picture_8.jpeg)

#### **Parallel Port Base Address (Basisadresse der parallelen Schnittstelle)**

Das System besitzt eine parallele Schnittstelle. Tabelle 2-4 listet die Optionen der parallelen Schnittstellenadresse auf. Sie können die parallele Schnittstelle auch deaktivieren.

*Tabelle 2-4 Einstellungen für "Parallel Port"*

![](_page_58_Picture_76.jpeg)

Um die parallele Schnittstelle zu deaktivieren, wählen Sie die Option Disabled. Installierten Sie eine Zusatzkarte, deren parallele Schnittstelle mit der Adresse der integrierten parallelen Schnittstelle in Konflikt tritt, deaktiviert das System automatisch die integrierten Funktionen. Prüfen Sie die parallele Schnittstellenadresse auf der Zusatzkarte und ändern Sie diese so ab, daß sie keinen Konflikt erzeugt.

*2-*26 *Benutzerhandbuch*

#### **OPERATION MODE (Betriebsmodus)**

Mit diesem Punkt stellen Sie den Betriebsmodus der parallelen Schnittstelle ein. Tabelle 2-5 listet die verschiedenen Betriebsmodi auf. *Tabelle 2-5 Betriebseinstellungen der parallelen Schnittstelle*

![](_page_59_Picture_133.jpeg)

#### **ECP DMA CHANNEL (ECP-DMA-Kanal)**

Dieser Punkt wird nur dann aktiv, wenn Sie Extended Capabilities Port (ECP) als Betriebsmodus wählten. Er gestattet Ihnen die Wahl von DMA-Kanal 1 oder DMA-Kanal 3 (wie von Windows95 gefordert) für die ECP-Funktion der parallelen Schnittstelle.

## **2.6.3 Onboard PS/2 Mouse (IRQ 12) (Integrierte PS/2-Maus (Interrupt 12)**

Dieser Parameter aktiviert oder deaktiviert die integrierte PS/2-Maus. Setzen Sie ihn auf Enabled, können sie die integrierte PS/2-Maus mit zugeordnetem IRQ12 benutzen. Setzen Sie ihn auf Disabled, deaktiviert er die Maus und stellt IRQ12 anderen Geräten zur Belegung zur Verfügung.

#### **2.6.4 Setup Password (Setup-Paßwort)**

Das Setup Password verhindert unerwünschten Zugriff auf die BIOS-Utility.

## **Ein Paßwort einrichten**

1. Prüfen Sie, ob JP1 auf die Stifte 2-3 (Paßwort übergehen) gesetzt ist.

![](_page_60_Picture_2.jpeg)

*Die BIOS-Utility läßt sich nicht aufrufen, wenn kein Setup-Paßwort vorhanden ist und JP1 auf die Stifte 1-2 (Paßwortprüfung aktiviert) gesetzt* 

*JP1 wurde werksseitig auf die Stifte 2-3 (Paßwort übergehen) gesetzt.*

- 2. Rufen Sie die BIOS-Utility auf und wählen Sie "System Security".
- 3. Heben Sie den Parameter Setup Password hervor und drücken Sie  $\uparrow$ oder  $\psi$ . Sie erhalten das Paßwortprompt:

![](_page_60_Figure_7.jpeg)

4. Geben Sie ein Paßwort ein, das maximal sieben Zeichen lang sein kann.

![](_page_60_Picture_9.jpeg)

*Seien Sie bei der Eingabe des Paßworts besonders vorsichtig, da die Zeichen beim Tippen nicht auf dem Bildschirm erscheinen.*

5. Drücken Sie die **Eingabetaste**. Sie werden jetzt gebeten, das Paßwort zur Bestätigung der ersten Eingabe nochmals einzugeben.

![](_page_60_Picture_130.jpeg)

6. Geben Sie das Paßwort nochmals ein und drücken Sie die **Eingabetaste**.

Nach Einrichtung des Paßworts setzt das System den Parameter Setup Password automatisch auf Present (vorhanden).

7. Beenden Sie den Bildschirm von "System Security" mit **Esc** und kehren Sie zum Hauptmenü zurück.

*2-*28 *Benutzerhandbuch*

- 8. Beenden Sie die BIOS-Utility mit **Esc**. Ein Dialogfeld fragt Sie jetzt, ob Sie die CMOS-Daten abspeichern möchten.
- 9. Speichern Sie Ihre Änderungen mit Yes, woraufhin das System einen Neustart ausführt.
- 10. Schalten Sie das System während des Neustarts aus und öffnen Sie dann das Gehäuse.

11. Setzen Sie JP1 auf die Stifte 1-2, um die Paßwortfunktion zu aktivieren. Wenn Sie beim nächsten Mal die BIOS-Utility aufrufen, müssen Sie Ihr Setup-Paßwort angeben.

#### **Ihr Setup-Paßwort ändern oder löschen**

Ein Setup-Paßwort läßt sich folgendermaßen ändern:

- 1. Rufen Sie die BIOS-Utility auf und wählen Sie "System Security".
- 2. Heben Sie den Parameter Setup Password hervor.
- 3. Drücken Sie  $\rightarrow$  oder  $\leftarrow$ , um das Paßwortprompt anzuzeigen und geben Sie ein neues Paßwort ein.

oder

Drücken Sie  $\rightarrow$  oder  $\leftarrow$  und wählen Sie None, um das vorhandene Paßwort zu löschen.

- 4. Beenden Sie den Bildschirm von "System Security" mit **Esc** und kehren Sie zum Hauptmenü zurück.
- 5. Beenden Sie die BIOS-Utility mit **Esc**. Ein Dialogfeld fragt Sie jetzt, ob Sie die CMOS-Daten abspeichern möchten.
- 6. Speichern Sie Ihre Änderungen mit Yes.

#### **Das Setup-Paßwort umgehen**

Haben Sie Ihr Setup-Paßwort vergessen, können Sie die Paßwort-Sicherheitsfunktion hardwaremäßig umgehen. So umgehen Sie das Paßwort:

1. Schalten Sie das System aus und ziehen Sie den Netzstecker.

- 2. Öffnen Sie das Systemgehäuse und setzen Sie JP1 auf die Stifte 2-3, um die Paßwortfunktion zu umgehen.
- 3. Schalten Sie das System ein und rufen Sie die BIOS-Utility auf. Das System fordert jetzt keine Paßworteingabe von Ihnen.

![](_page_62_Picture_2.jpeg)

*Sie können das vorhandene Setup-Paßwort ändern oder es durch Wahl von None entfernen. Die entsprechenden Schritte sind im vorhergehenden Abschnitt beschrieben.*

## **2.6.5 Power On Password (Systemstart-Paßwort)**

Dieser Parameter schützt Ihr System vor unerwünschter Benutzung. Sobald Power On Password eingerichtet ist, müssen Sie es bei jedem Systemstart eingeben. Um dieses Paßwort einzurichten, rufen Sie die BIOS-Utility auf und heben Sie den Parameter Power On Password hervor. Gehen Sie so vor, wie bei Einrichtung des Setup-Paßworts.

![](_page_62_Picture_6.jpeg)

*Damit das Systemstart-Paßwort aktiviert ist, muß JP1 auf die Stifte 1-2 gesetzt sein.* 

## **2.7 Load Setup Default Settings (Setup-Standardeinstellungen laden)**

Diese Option lädt die Standardwerte für die optimalen Konfigurationseinstellungen Ihres Systems. Laden Sie die Standardeinstellungen, sind Parameter mit festen Einstellungen abgeblendet und nicht konfigurierbar.

Wählen Sie die Option "Load Setup Default Settings" im Hauptmenü, erhalten Sie folgendes Dialogfeld:

*2-*30 *Benutzerhandbuch*

![](_page_63_Picture_81.jpeg)

Wählen Sie Yes, um die Standardeinstellungen zu laden.

## **2.8 Leaving Setup (Setup beenden)**

Prüfen Sie die Konfigurationswerte Ihres Systems. Sind Sie sicher, daß alle Werte richtig sind, schreiben Sie diese ab. Bewahren Sie die aufgezeichneten Werte an einem sicheren Platz auf. Wird der Batteriestrom mal schwächer oder der CMOS-Chip schadhaft, werden Sie wissen, welche Werte Sie im Setup einzugeben haben.

Beenden Sie das System-Konfigurationssetup mit **Esc**. Haben sich Funktionen der BIOS-Utility geändert, erhalten Sie folgenden Bildschirm:

```
Do you want to save CMOS data?
[Yes] [No]
```
Beantworten Sie diese Frage mit den Richtungstasten. Mit Yes speichern Sie die neuen Daten im CMOS ab und mit No behalten Sie die alten Konfigurationswerte bei. Drücken Sie die **Eingabetaste**.